## Supported Kindle Devices & Reading Apps

Kindle eReaders Kindle for PC Kindle for Mac Kindle for iPhone and iPod Touch Kindle for iPad Kindle for Blackberry Kindle for Android Kindle for Windows Phone 7 Kindle Cloud Reader

- - - - - - - - - - - - - - - - - - **For other eReaders, see the brochure:** *eBooks for Nooks, Kobos, Sony eReaders and More* - - - - - - - - - - - - - - - - - -

#### **Overview**

To access Kindle eBooks from the public library, you will need:

- To have previously registered your Kindle on Amazon.com
- Have your Amazon.com account login information handy.
- A valid library card
- Internet access

For *Kindle users*, it is recommended that you use your personal computer to check out the books on E-zone and not the web browser on the device.

#### **Step 1: Search Ocean State Libraries E-zone**

Go to Ocean State Libraries E-zone [http://riezone.lib.overdrive.com](http://riezone.lib.overdrive.com/)

You will want to use the pull down menu and select "eBooks" and then do a search either by title, author, or keyword for books that you would like

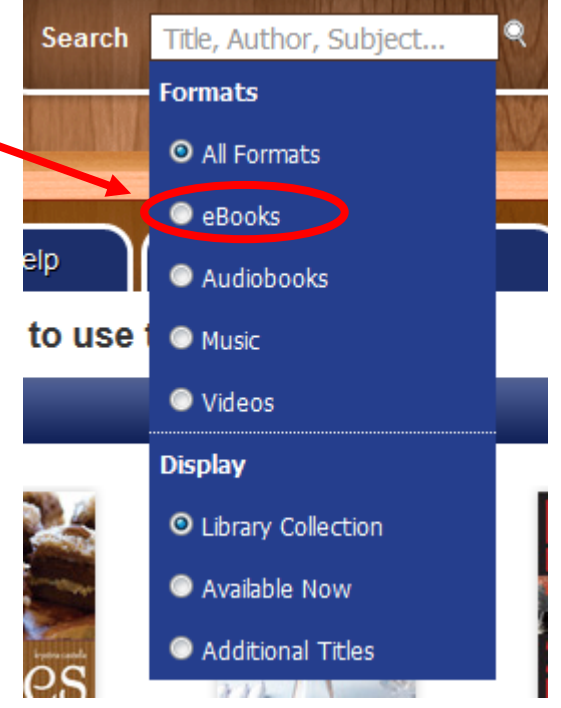

## **Step 2: Check out an eBook**

When you search, look for titles that say "Add to Cart" on the right hand side of your search results. When you locate a title of interest, *add it to the cart click proceed to checkout*. You will have to login with your library card number, pick your lending period, and confirm checkout. Once you have checked out a title, a download page is displayed. **Download** 

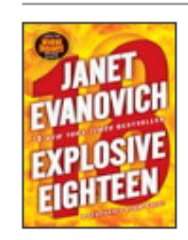

**Explosive Eighteen** Stephanie Plum Series, Book 18 Kindle Book

**Get for Kindle** 

Click the link that says "Get for Kindle" and you will be taken to the **Amazon.com website**. At this point you will have to log into the Amazon.com account that your Kindle is registered to. Once you have successfully logged in, you will be taken to a page where you will see a box that says "Get Library Book" and below that you will be asked where you want the eBook to be delivered to.

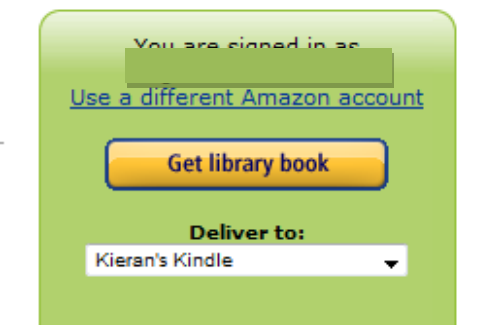

Usually your Kindle will be the device that shows up. Once you click "Get Library Book" you will see a page that will tell you that your book has been delivered to your Kindle. To access the book, turn your Kindle on and connect it to the Internet via Wi-fi. Your Kindle eBook from the library should show up on the Home screen of your Kindle.

# *Kindle Fire users will have to*

*connect to a wireless network and manually sync their device by clicking*  **open the settings button x** and *clicking "sync".*

## *Kindle Touch users will*

*have to click the Menu button and then "check & sync" for items.*

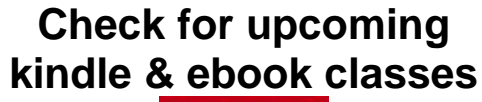

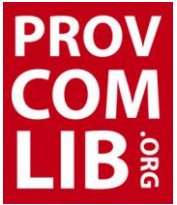

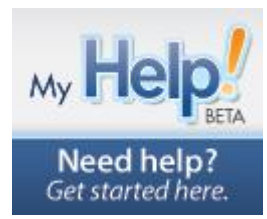

*You Don't Need a Kindle to Read Kindle Books!*

### **Just download a free Kindle Reading App:**

#### *[www.amazon.com/gp/kindle/kcp](http://www.amazon.com/gp/kindle/kcp)*

There are Kindle Reading Apps for:

- $\bullet$  PCs
- MACs
- iPhones and iPod Touches
- iPads
- Blackberries
- Androids

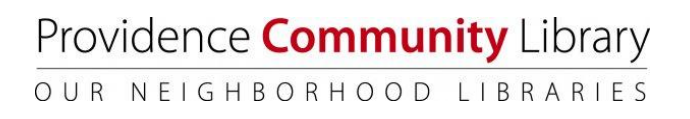

# eBooks for Kindles

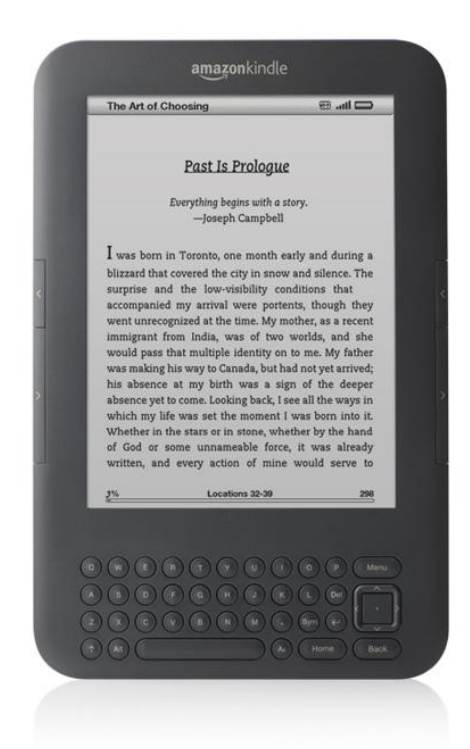